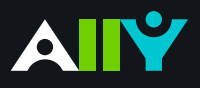

## Export a Word Doc as a Tagged PDF

Ensure that your Word Doc stays accessible when converting to PDF

## **Ally Micro-Learning**

Although keeping your documents as a .doc or .docx file is the best way to ensure the document remains accessible, many instructors prefer to export their Word docs as PDF. When exporting as PDF, it is important that you check your export settings to make sure that the PDF will be tagged, as this will make sure the document is easy to navigate.

## Scenario: **You upload an untagged PDF of your syllabus**

The structural information in a

scrolling

tanged PDF allows for automatic generation of a table of contents

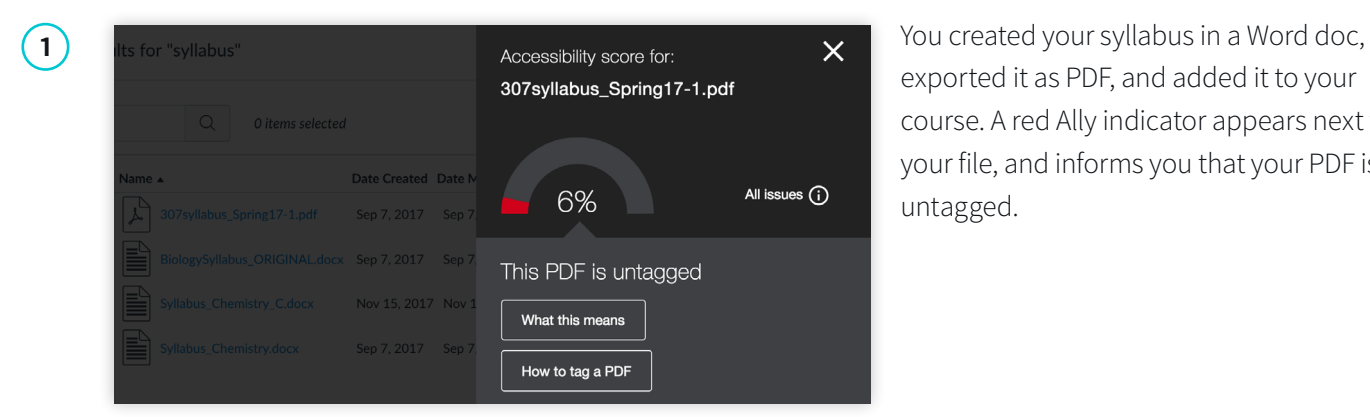

exported it as PDF, and added it to your course. A red Ally indicator appears next to your file, and informs you that your PDF is untagged.

What is a tagged PDF?

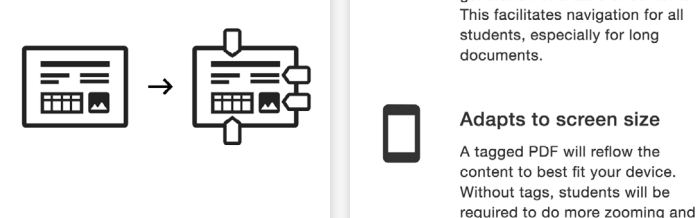

**2** A tagged document provides readers with<br> **2 Easier navigation**<br> **Easier navigation**<br> **Easier navigation**<br> **Easier navigation**<br> **Easier navigation**<br> **Easier navigation** improved navigation, helps keep texts organized, and is essential for students who use a screen reader. You can upload the Word file to maintain accessibility, or your Word doc as a PDF with the correct settings.

**3** To export a Word document as a tagged<br>  $\frac{1}{2}$  To export a Word document as a tagged<br>  $\frac{1}{2}$   $\frac{1}{2}$   $\frac{1}{2}$   $\frac{1}{2}$   $\frac{1}{2}$   $\frac{1}{2}$   $\frac{1}{2}$   $\frac{1}{2}$   $\frac{1}{2}$   $\frac{1}{2}$   $\frac{1}{2}$   $\frac{1}{2}$   $\frac{1}{2}$  Desktop Documents **C** Downloads an Creative Cloud OneDrive - Bla.. File Format: PDF Online Locations Best for electronic distribution and accessibility (uses Microsoft online service) Best for printing Hide extension New Folder Cancel

PDF, go to "File," select "Save As" then select PDF from the drop-down. You will notice a dialogue box, check "Best for electronic distribution and accessibility." Then upload your newly tagged PDF to Ally.